# Keysight Option H01 Upgrade Instructions

To Upgrade N5222/4/5/7A and N5242/5/7A Network Analyzers to Include Option H01

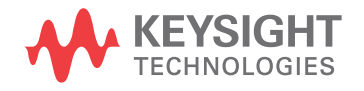

Installation Note

NOTICE: This document contains references to Agilent Technologies. Agilent's former Test and Measurement business has become Keysight Technologies. For more information, go to www.keysight.com.

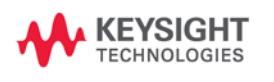

## **WARRANTY STATEMENT**

THE MATERIAL CONTAINED IN THIS DOCUMENT IS PROVIDED "AS IS," AND IS SUBJECT TO BEING CHANGED, WITHOUT NOTICE, IN FUTURE EDITIONS. FURTHER, TO THE MAXIMUM EXTENT PERMITTED BY APPLICABLE LAW, KEYSIGHT DISCLAIMS ALL WARRANTIES, EITHER EXPRESS OR IMPLIED WITH REGARD TO THIS MANUAL AND ANY INFORMATION CONTAINED HEREIN, INCLUDING BUT NOT LIMITED TO THE IMPLIED WARRANTIES OF MERCHANTABILITY AND FITNESS FOR A PARTICULAR PURPOSE. KEYSIGHT SHALL NOT BE LIABLE FOR ERRORS OR FOR INCIDENTAL OR CONSEQUENTIAL DAMAGES IN CONNECTION WITH THE FURNISHING, USE, OR PERFORMANCE OF THIS DOCUMENT OR ANY INFORMATION CONTAINED HEREIN. SHOULD KEYSIGHT AND THE USER HAVE A SEPARATE WRITTEN AGREEMENT WITH WARRANTY TERMS COVERING THE MATERIAL IN THIS DOCUMENT THAT CONFLICT WITH THESE TERMS, THE WARRANTY TERMS IN THE SEPARATE AGREEMENT WILL CONTROL.

## **DFARS/Restricted Rights Notice**

If software is for use in the performance of a U.S. Government prime contract or subcontract, Software is delivered and licensed as "Commercial computer software" as defined in DFAR 252.227-7014 (June 1995), or as a "commercial item" as defined in FAR 2.101(a) or as "Restricted computer software" as defined in FAR 52.227- 19 (June 1987) or any equivalent agency regulation or contract clause. Use, duplication or disclosure of Software is subject to Keysight Technologies' standard commercial license terms, and non-DOD Departments and Agencies of the U.S. Government will receive no greater than Restricted Rights as defined in FAR 52.227- 19(c)(1-2) (June 1987). U.S. Government users will receive no greater than Limited Rights as defined in FAR 52.227-14 (June 1987) or DFAR 252.227-7015 (b)(2) (November 1995), as applicable in any technical data.

## **Safety Notes**

The following safety notes are used throughout this document. Familiarize yourself with each of these notes and its meaning before performing any of the procedures in this document.

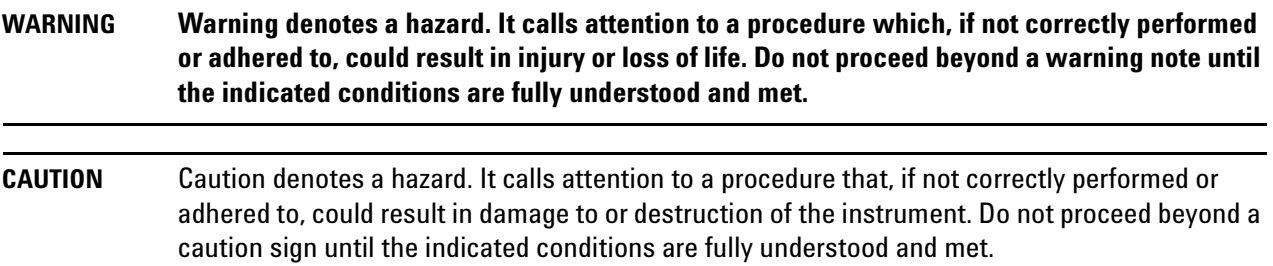

## **Description of the Upgrade**

This upgrade adds Option H01 to the network analyzer. Depending on the network analyzer model, there are two or three new synthesizer boards that must be installed, replacing the original boards. To learn which boards to order, refer to ["Ordering the New Synthesizer Boards From Keysight" on page 6.](#page-6-0)

## **Getting Assistance from Keysight**

By internet or phone, get assistance with all your test and measurement needs.

### <span id="page-3-0"></span>**Contacting Keysight**

[Assistance with test and measurements needs and information on finding a local Keysight office are available](http://www.keysight.com/find/assist)  on the Web at:

*http://www.keysight.com/find/assist*

If you do not have access to the Internet, please contact your Keysight field engineer.

**NOTE** In any correspondence or telephone conversation, refer to the Keysight product by its model number and full serial number. With this information, the Keysight representative can determine whether your product is still within its warranty period.

#### **If You Have Problems With the New Synthesizer Boards**

Keysight stands behind the quality of the new synthesizer boards. If you have problems with any of the boards, email Keysight Component Test Division (CTD) Support at **ctd-soco\_support@keysight.com**, or telephone the CTD Hotline at (707) 577-6802 and leave a voice mail message. Please include details of the problem.

## **Getting Prepared**

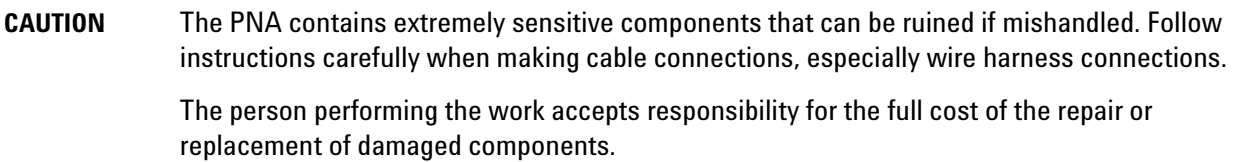

To successfully install this upgrade, you will need the following:

- New synthesizer boards. See ["Ordering the New Synthesizer Boards From Keysight" on page 6.](#page-6-0)
- A PDF copy or a paper copy of the PNA Service Guide refer to ["Downloading the Online PNA Service](#page-4-1)  [Guide"](#page-4-1) below.
- An ESD-safe work area refer to ["Protecting Your Workspace from Electrostatic Discharge"](#page-4-2) below.
- Correct tools refer to ["Tools Required for the Installation" on page 5.](#page-5-0)
- Enough time refer to ["About Installing the Upgrade" on page 5](#page-5-1).
- <span id="page-4-0"></span>• Test equipment for the post-upgrade adjustments. To view the equipment list, click the Chapter 3 bookmark "Tests and Adjustments" in the PDF Service Guide<sup>1</sup>.

#### <span id="page-4-1"></span>**Downloading the Online PNA Service Guide**

To view the online Service Guide for your PNA model number, use the following steps:

- 1. Go to *www.keysight.com*.
- 2. In the Search box, enter the model number of the analyzer (Ex: N5242A) and click **Search**.
- 3. Click Technical Support > Manuals.
- 4. Click Service Manual.
- 5. Click the service guide title to download the PDF file.
- 6. When the PDF of the Service Guide is displayed, scroll through the Contents section bookmarks to locate the information needed.

### <span id="page-4-2"></span>**Protecting Your Workspace from Electrostatic Discharge**

For information, click on the Chapter 1 bookmark, "Electrostatic Discharge Protection" in the PDF Service Guide<sup>[1](#page-4-0)</sup>.

<sup>1.</sup> See ["Downloading the Online PNA Service Guide" on page 4](#page-4-1).

#### **ESD Equipment Required for the Installation**

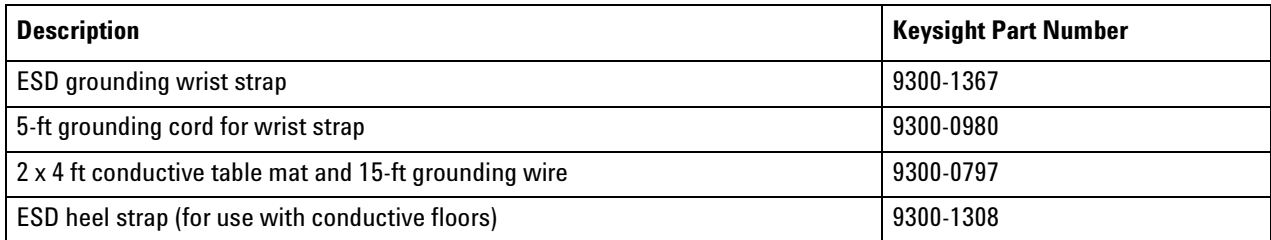

## <span id="page-5-0"></span>**Tools Required for the Installation**

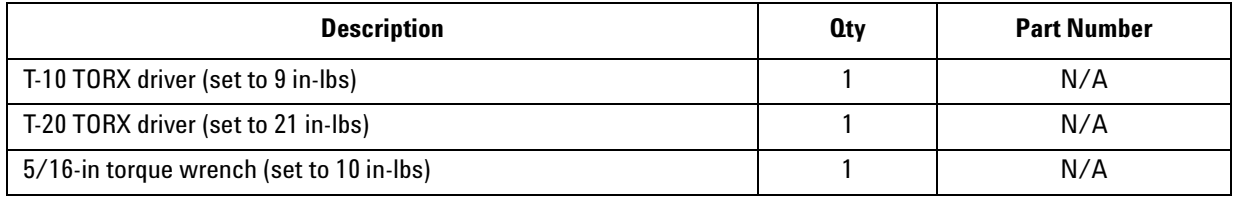

**CAUTION** Use a 5/16-in torque wrench set to 10 in-lbs on all cable connections.

## <span id="page-5-1"></span>**About Installing the Upgrade**

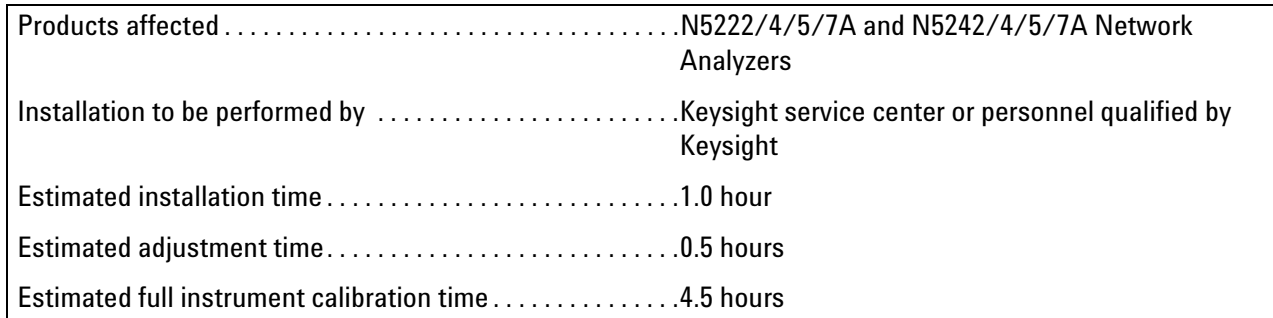

## <span id="page-6-0"></span>**Ordering the New Synthesizer Boards From Keysight**

#### **Verify the Part Number(s) and Quantities of the Existing Synthesizer Boards in the PNA**

- **NOTE** In the two steps below, you are instructed to note which boards (and their part numbers) are installed in your analyzer, to help determine the replacement boards that you will order. If your analyzer model is the N5222/4/5/7A or N5247A, you do not need to note each board P/N because you will order only the N5240-60074 replacement boards.
- 1. On the PNA, select **System**, **Service**, **Utilities**, **View EEPROM Headers**. Refer to [Figure 1](#page-6-1).
- 2. In the EEPROM Header Info dialog window:
	- a. Click **LO Synthesizer**, and note the board P/N (part number).
	- b. Click **Src2 Synth**, and note the board P/N, if any. This board may not be included in the PNA, depending on the options installed.
	- c. Click **Src1 Synth**, and note the board P/N.

#### <span id="page-6-1"></span>**Figure 1 EEPROM Header Info Dialog Window**

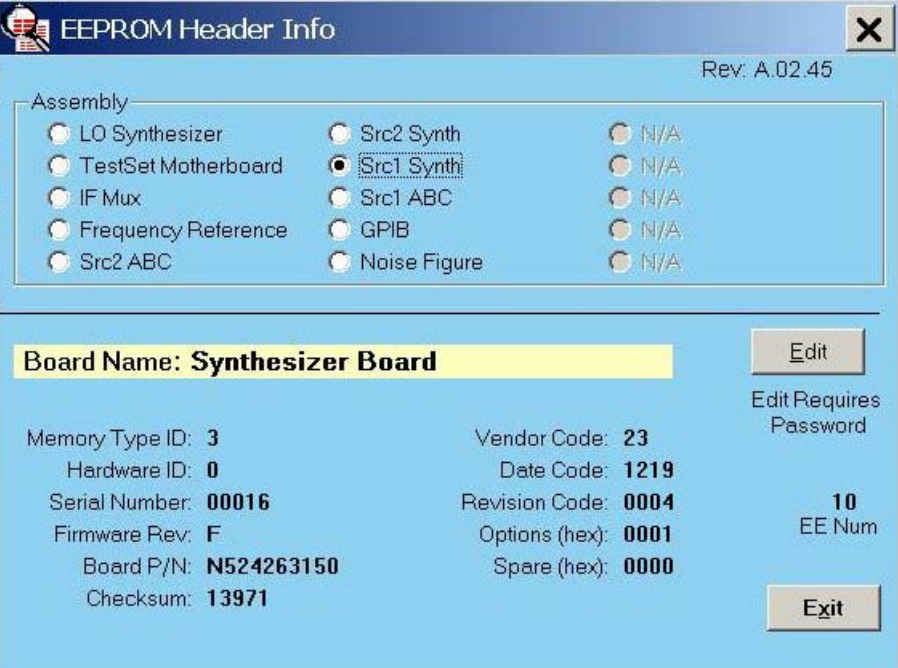

#### **Order the New Synthesizer Boards**

- 1. If your network analyzer has synthesizer boards with part number N5242-63150, or if your analyzer model is the N5222/4/5/7A or N5247A, order the new replacement board part number N5240-60074. These boards have tabs or "ears" that allow them to be secured with screws to the analyzer chassis.
- 2. If your network analyzer has synthesizer boards with part number N5242-63166, or N5230-63002, or N5230- 60002, order the new replacement board part number N5240-60076. These boards do not have tabs or "ears."

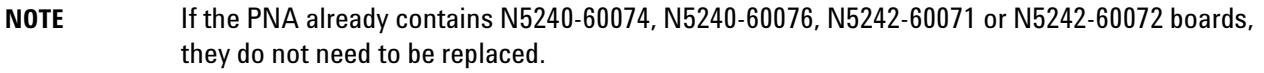

3. Contact Keysight for help with ordering. Refer to ["Contacting Keysight" on page 3](#page-3-0).

#### **Request an H01 Label for the PNA Rear Panel**

You must request an adhesive H01 label – as shown in the photo below – from CTD Support by sending an email including your name and mailing address to *ctd-soco support@keysight.com*. In the subject line of the email, type "H01 Label." The label is to be attached on the PNA rear panel to indicate the H01 upgrade has been performed.

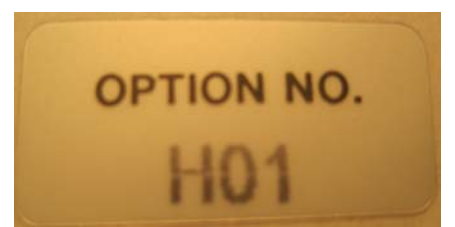

## **Installation Procedure for the Upgrade**

The network analyzer must be in proper working condition prior to installing this option. Any necessary repairs must be made before proceeding with this installation.

#### **WARNING This installation requires the removal of the analyzer's protective outer covers. The analyzer must be powered down and disconnected from the mains supply before performing this procedure.**

#### **Step 1. Replace the Existing Synthesizer Boards with the New Synthesizer Boards**

The following instructions are abbreviated for the purpose of this document, but illustrations and the details of each instruction are available in your PNA Service Guide's chapter 7 – see ["Downloading the Online PNA](#page-4-1)  [Service Guide" on page 4.](#page-4-1)

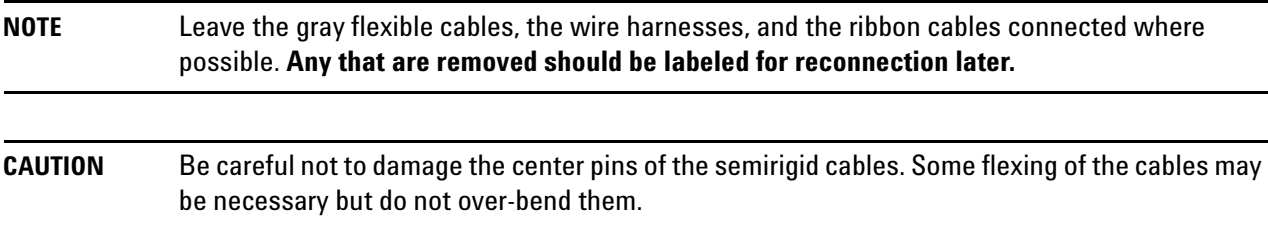

- Remove the outer cover.
- Remove the inner cover.
- Remove and replace the existing 13.5 GHz (source 1) synthesizer board (replace with either the N5240-60074 or N5240-60076, depending on what you ordered).
- Remove and replace the existing 13.5 GHz (LO) synthesizer board (replace with either the N5240-60074 or N5240-60076, depending on what you ordered).
- If necessary, remove and replace the existing 13.5 GHz (source 2) synthesizer board (replace with either the N5240-60074 or N5240-60076, depending on what you ordered). This board may not be included in the PNA, depending on the options installed.
- Reinstall the inner cover.
- Reinstall the outer cover.

## **Step 2. Install Adhesive Label on Rear Panel**

On the previous page of this document, you were instructed to request an adhesive H01 label from CTD Support. Attach this label to the PNA rear panel, next to the instrument serial number label.

### **Step 3. If Necessary, Download PNA Firmware**

For the new N5240-60076 boards to function properly in your PNA, you must upgrade your PNA firmware to rev A09.33.00 or above. Download PNA firmware at: [http://na.support.keysight.com/pna/firmware/firmware.html.](http://na.tm.keysight.com/pna/firmware/firmware.html)

#### **Step 4. Perform Post-Upgrade Adjustments and Calibration**

**NOTE** The analyzer may display error messages when first powered on. Adjustments and normal operation should clear the error messages.

#### **Adjustments**

The following adjustments must be made due to the hardware changes of the analyzer.

- synthesizer bandwidth adjustment
- EE default adjustment (initialization only)
- source adjustment
- receiver adjustment

These adjustments are described in the PNA Service Guide and in the PNA on-line HELP. A list of equipment required to perform these adjustments is found in the PNA Service Guide.

<span id="page-9-0"></span>To view this service guide information, click the Chapter 3 bookmark "Tests and Adjustments" in the PDF Service Guide<sup>1</sup>.

After the specified adjustments have been performed, the analyzer should operate and phase lock over its entire frequency range.

#### **Operator's Check**

Perform the Operator's Check to check the basic functionality of the analyzer. For instructions, click the Chapter 3 bookmark "Tests and Adjustments" in the PDF Service Guide<sup>[1](#page-9-0)</sup>.

If you experience difficulty with the basic functioning of the analyzer, contact Keysight. Refer to ["Contacting](#page-3-0)  [Keysight" on page 3.](#page-3-0)

#### **Performance Tests**

Perform the following tests using TME based test software or using the analyzer's internal performance test software:

- Source Power Linearity Test
- Source Maximum Power Test
- Trace Noise Test

 To view information on the performance test software, click the Chapter 3 bookmark "Tests and Adjustments" in the PDF Service Guide<sup>1</sup>.

#### **Step 5. Prepare the PNA for the User**

- 1. If necessary, reinstall the dust caps on the test ports.
- 2. Clean the analyzer, as needed, using a damp cloth.

<sup>1.</sup> See ["Downloading the Online PNA Service Guide" on page 4](#page-4-1).

## **For More Information on Option H01**

For more information on Option H01, email Keysight Component Test Division (CTD) Support at **ctdsoco\_support@keysight.com**, or telephone the CTD Hotline at (707) 577-6802 and leave a voice mail message.

**NOTE** It is not necessary to return the old boards to Keysight.

This information is subject to change without notice. © Keysight Technologies 2013 - 2015 February 17, 2015

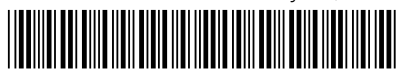

N5242-90021 www.keysight.com

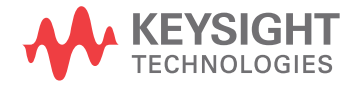